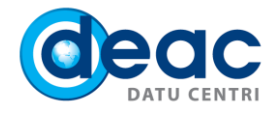

# Pamācība Outlook 2010 konfigurēšanai asp vidē (ja Outlook 2010 pirms tam ir izmantots)

#### 1. SOLIS

1.1. Lai izveidotu jaunu Exchange e-pasta kontu, spiediet uz **Start** pogas un meklēšanas logā ievadiet **Control Panel**.

1.2. Control Panel logā atrodiet un spiediet uz **Mail**.

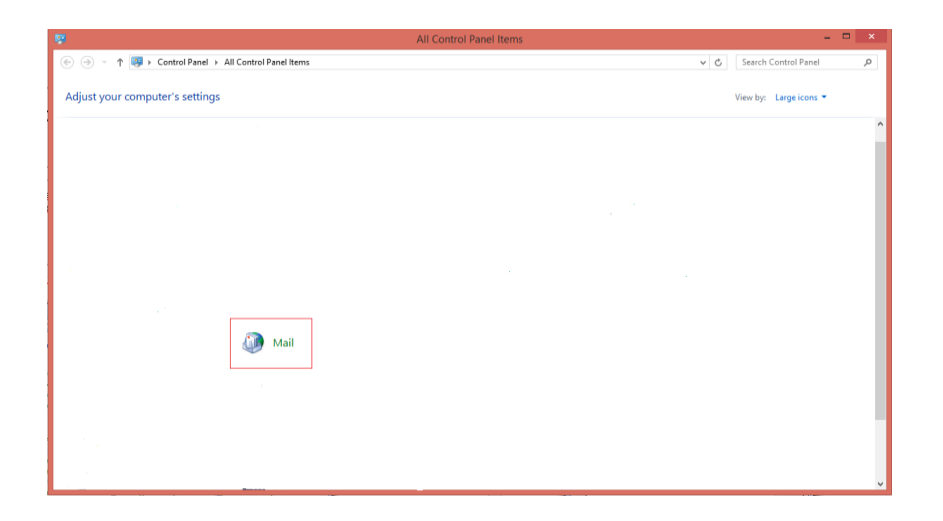

#### 2. SOLIS

Mail Setup – Outlook logā nospiediet **Show Profiles**.

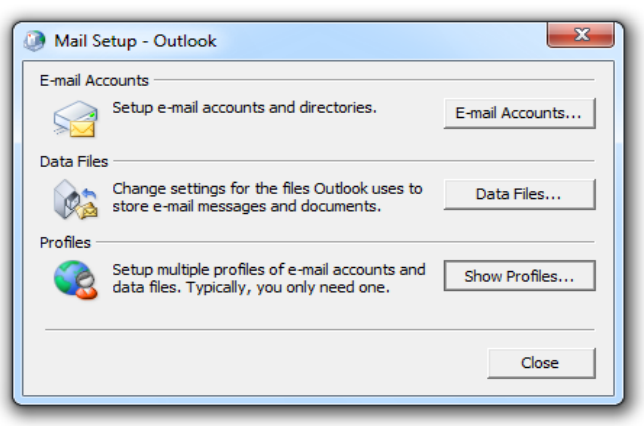

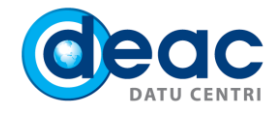

- 3.1. Mail logā aktivizējiet opciju **Prompt for a profile to be used.**
- 3.2. Nospiediet **Add**, lai pievienotu jaunu pasta profilu.

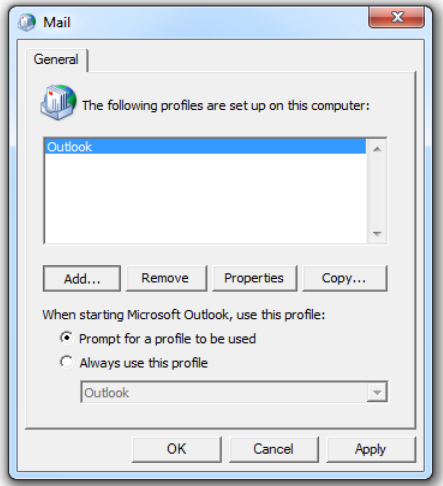

## 4. SOLIS

**New Profile** joslā ievadiet jaunā pasta profila nosaukumu. Šis nosaukums ir informatīvs un neietekmē pasta darbību.

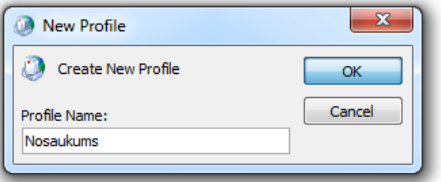

# 5. SOLIS

Add New Account logā izvēlieties opciju **Manually configure server settings or additional server types**. Nospiediet **Next**.

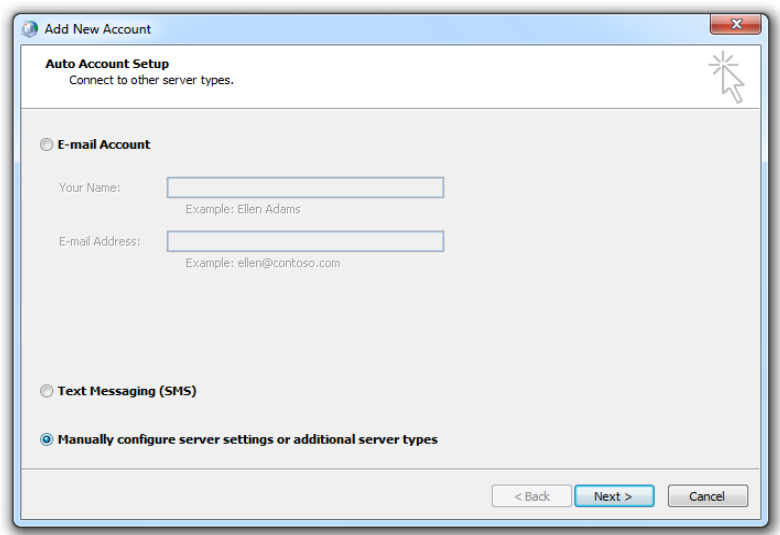

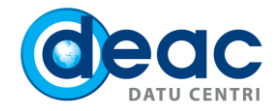

No servisa tipiem izvēlieties opciju **Microsoft Exchange or compatible service**. Nospiediet **Next**.

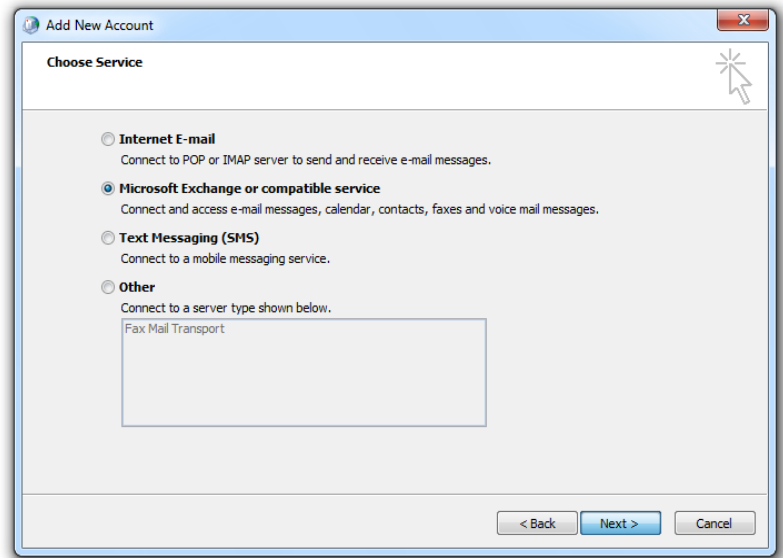

# 7. SOLIS

7.1. Norādiet servera adresi un Jūsu e-pasta adresi.

- a) **Server:** exchange.asp.lv
- b) **User Name:** Jūsu vārds un uzvārds
- 7.2. Nospiediet **More Settings …** .

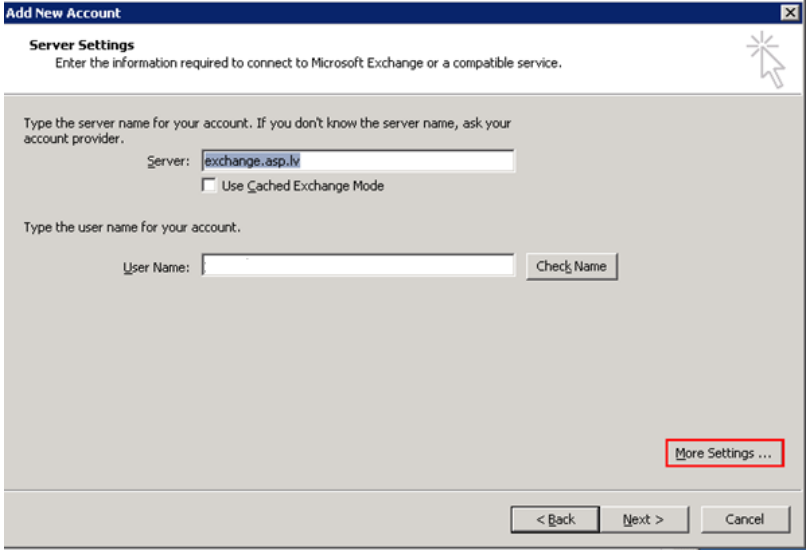

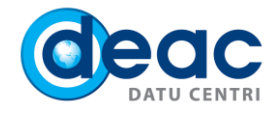

Atveriet sadalu Connection:

- a) Aktivizējiet opciju Connect to Microsoft Exchange using HTTP
- b) Nospiediet uz Exchange Proxy Settings....

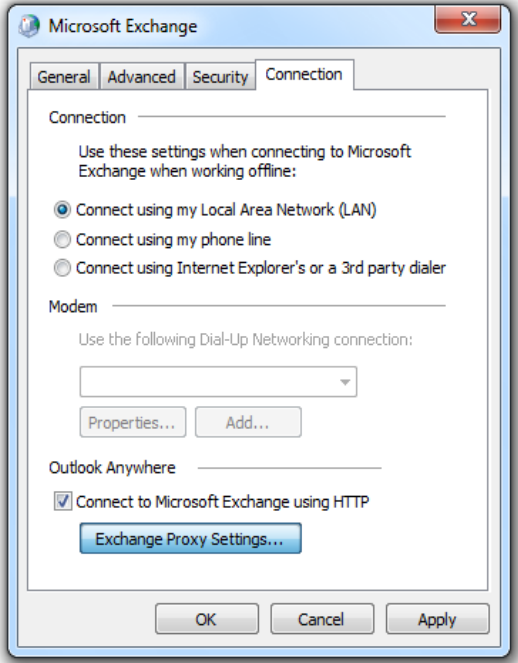

#### 9. SOLIS

Microsoft Exchange Proxy Settings logā norādiet šādus parametrus:

- a) Josla Use this URL to connect to my proxy server for Exchange ierakstiet: exchange.asp.lv
- b) Aktivizējiet opciju On fast networks, connect using HTTP first, then connect using TCP/IP
- c) Aktivizējiet opciju On slow networks, connect using HTTP first, then connect using TCP/IP
- d) Opcijā Use this authentication when connecting to my proxy server for Exchange izvēlieties Basic Authentication

Nospiediet OK.

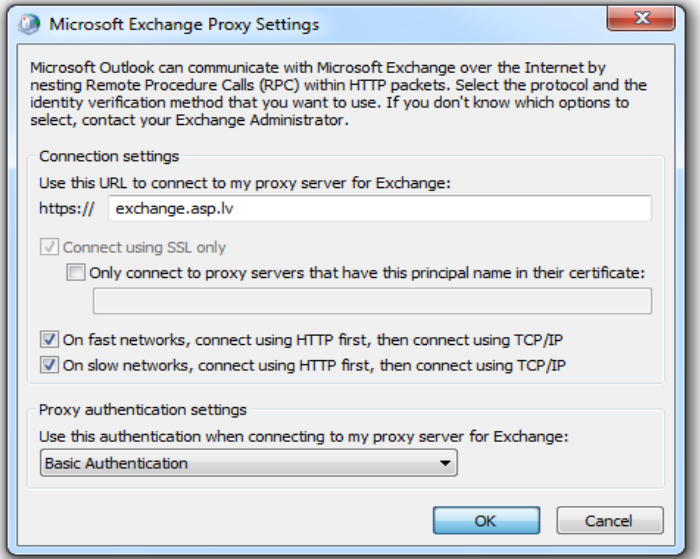

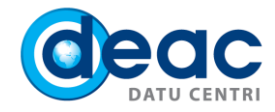

#### Nākamajā logā nospiediet **OK**.

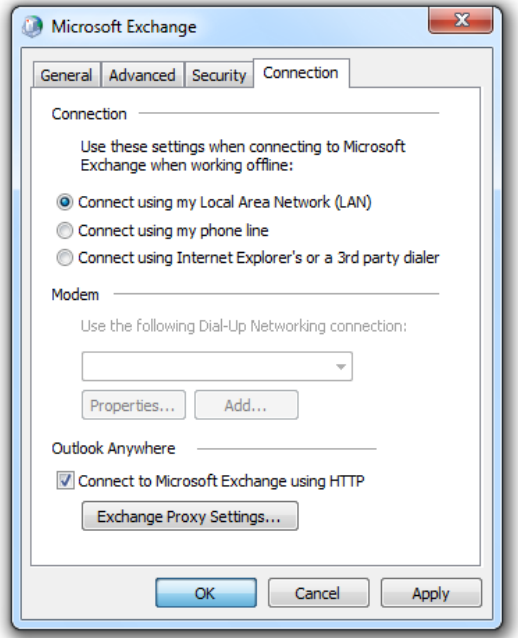

# 11. SOLIS

Joslā User Name ievadiet savu vārdu. Nospiediet **Check Name**.

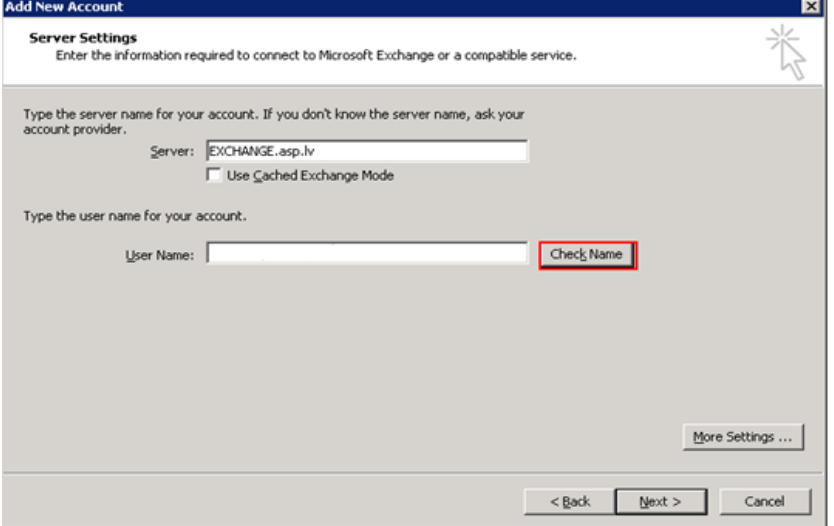

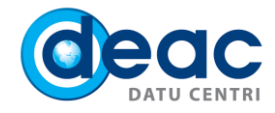

12.1. Ievadiet Jūsu Exchange konta e-pasta adresi un paroli, kurus saņēmāt pakalpojuma ieviešanas apstiprinājuma e-pastā.

#### 12.2. Nospiediet **OK**.

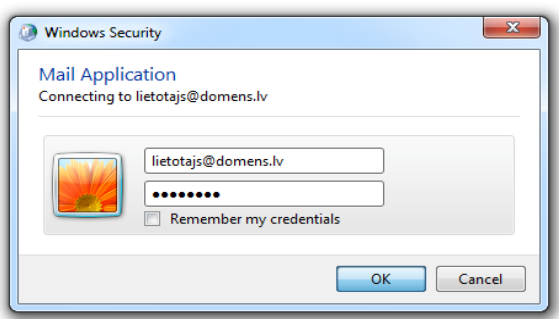

#### 13. SOLIS

Ja dati būs ievadīti korekti, tad lauki **Server** un **User Name** tiks pasvītroti. Nospiediet **Next**.

#### 14. SOLIS

#### Nospiediet **Finish**.

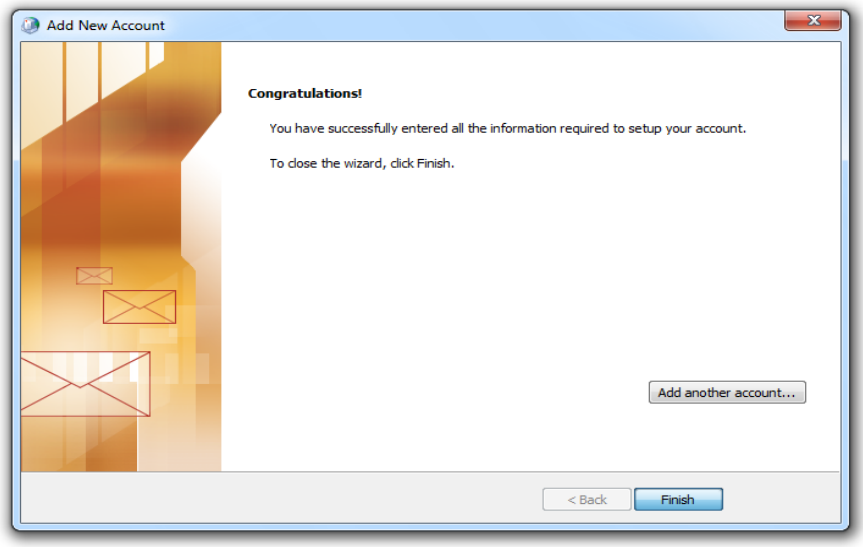

#### 15. SOLIS

Lai uzsāktu darbu, ieslēdziet Microsoft Outlook ar dubulto peles klikšķi.